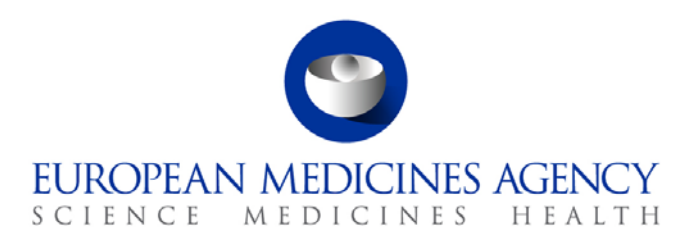

08 June 2016 EMA/52449/2015 v6.0

# User Guidance for Marketing Authorisation Holders (MAHs) for PSUR Repository

30 Churchill Place **●** Canary Wharf **●** London E14 5EU **●** United Kingdom **Telephone** +44 (0)20 3660 8427 **Facsimile** +44 (0)20 3660 5555 **E-mail** press@ema.europa.eu **Website** www.ema.europa.eu

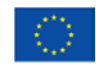

# Table of contents

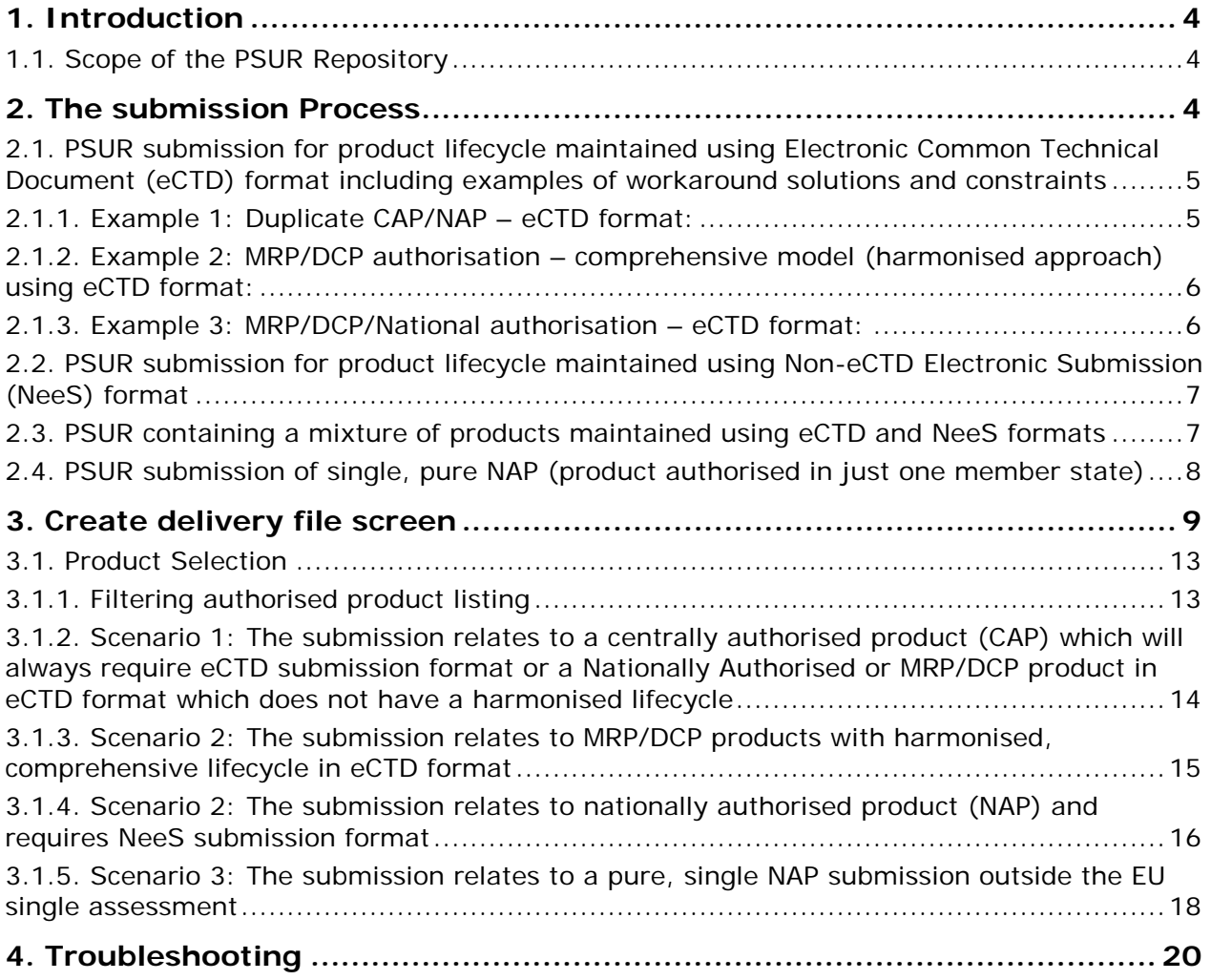

## **Document History**

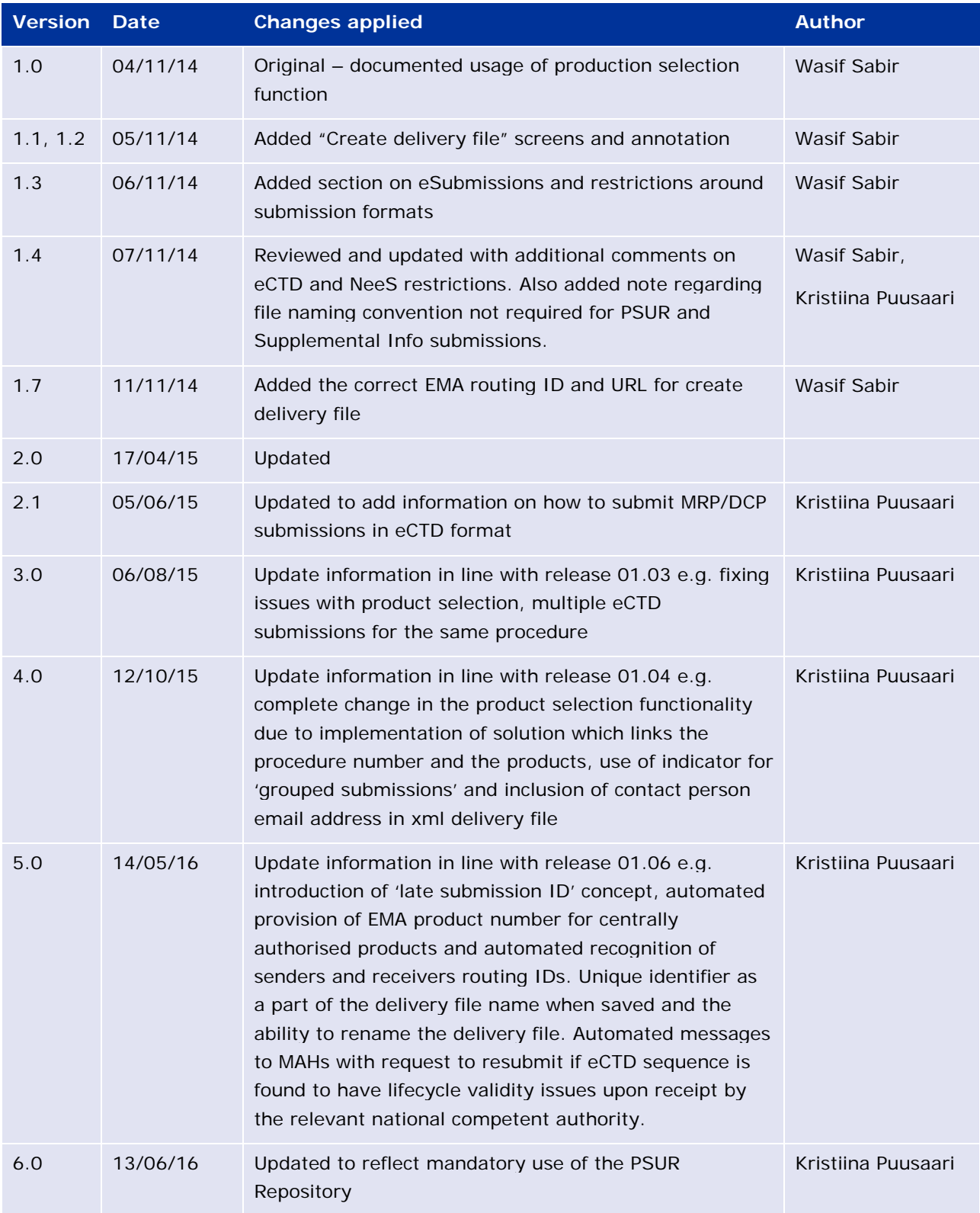

# <span id="page-3-0"></span>**1. Introduction**

This document serves as a simple guide for applicants to submit PSUR documents. It highlights the restrictions and conventions that users need to be aware of when generating submission and delivery files.

It also describes the existing constraints and workaround solutions to enable submissions to the repository.

The document assumes prior knowledge of the eSubmissions gateway processes and will therefore focuses on the process of creating delivery files to be included in the submissions.

Formal communication regarding the changes to the PSUR submission process will be presented via the [eSubmissions website.](http://esubmission.ema.europa.eu/index.htm)

Please note that the eCTD EU M1 v3.0 will enter into force on 1 July 2016. The changes related to the use of 'submission type' and the new 'submission unit type' will be introduced to the PSUR repository in the next release of the PSUR Repository currently planned for July 2016.

### <span id="page-3-1"></span>*1.1. Scope of the PSUR Repository*

Article 25a of Reg. (EC) 726/2004 requires the Agency (in collaboration with the EC and Member States) to set up and maintain a repository for PSURs and corresponding assessment reports.

As per the Article 107b paragraph 1 and Article 28(2) regulation 726/2004) all PSUR procedures shall be submitted electronically to the PSUR Repository. The use of the repository is mandatory from 13 June 2016.

The obligation to submit to the PSUR Repository does not apply to products that have been given a positive CHMP scientific opinion under Article 58 of Regulation (EC) No 726/2004. For further information on how to submit PSURs for Article 58 products please refer to the guidance on [Dossier](http://www.ema.europa.eu/docs/en_GB/document_library/Regulatory_and_procedural_guideline/2009/10/WC500003980.pdf)  [requirements for Centrally Authorised Products \(CAPs\).](http://www.ema.europa.eu/docs/en_GB/document_library/Regulatory_and_procedural_guideline/2009/10/WC500003980.pdf)

Non-interventional PASS studies should not be submitted to the PSUR Repository. The PASS 107 submissions should be submitted to EMA using eSubmission Gateway / Web Client using the relevant submission type. PASS 107 submissions are available to the NCAs via the Common Repository. For more information on the PASS 107 submissions please see EMA regulatory Post-Authorisation [Guidance.](http://www.ema.europa.eu/ema/index.jsp?curl=pages/regulation/q_and_a/q_and_a_detail_000134.jsp&mid=WC0b01ac0580796d88http://www.ema.europa.eu/ema/index.jsp?curl=pages/regulation/q_and_a/q_and_a_detail_000134.jsp&mid=WC0b01ac0580796d88)

### <span id="page-3-2"></span>**2. The submission Process**

The MAHs are required to include a delivery file in the submission package. The use of the PSUR Repository is mandatory from  $13<sup>th</sup>$  June 2016; the submission of PSURs directly to National Competent Authorities is no longer accepted.

PSURs can be submitted in eCTD format (mandatory for all CAP submission) or NeeS format.

At a high level, submission to the PSUR repository is a two-step process:

1. Create a delivery file for your submission by navigating to [create delivery file screen.](https://psur-repo.ema.europa.eu/psur-ui/prepare/submission.html) See [Create delivery file screen](#page-8-0) section.

2. Add the delivery file to the top-level folder of your document package and submit this document package via [eSubmission](http://esubmission.ema.europa.eu/esubmission.html)s Gateway / Web Client. See eSubmission Gateway website for detailed guidance on how to register and use the gateway.

**Note**: The **filenaming conventions** for PSUR submissions **are not validated when a delivery file is included in the submission** and hence a simplified filenaming convention may be used for submissions to the PSUR Repository. Please see examples of these simplified filenames in [Annex 3.](http://esubmission.ema.europa.eu/psur/docs/Annex%203%20-%20A%20guide%20to%20the%20PSUR%20file%20names%20for%20PSUR%20Repository%20submissions.pdf)

All eCTD format submissions for Centrally Authorised Products are run through an automated eCTD technical validation. A technical eCTD validation is done for all other eCTD format PSUR submissions however, as EMA does not hold the full product lifecycle for products authorised via Mutual Recognition Procedure, Decentralised Procedure or National authorisation procedures, a full lifecycle validation cannot be done at the time of the submission. This full lifecycle validation may be done by the receiving National Competent Authorities. If the NCAs detect lifecycle issues in the submissions in the PSUR Repository, they may trigger 'invalidation' of the submission. While performing the 'invalidation' in the PSUR Repository the NCA will need to provide a technical eCTD validation report. The Repository will send an automated email to the relevant MAH, with the validation report attached. This email is sent to the email address provided on the delivery file by the MAH at the time of the submission. The MAH should correct the issue in the submission sequence. If there are any questions or queries regarding the invalidation, the MAH should contact the relevant NCA directly. If it is confirmed that the submission has lifecycle issues and there is a need to resubmit but the submission deadline has already passed for this procedure, the MAH should contact EMA to request for a late submission id and proceed to resubmit. The submission should be provided using the **same** eCTD sequence number as the invalid sequence.

If the MAH has any questions regarding the validation, they should contact the relevant NCA who triggered the invalidation. If the validation issue is found to be due to a different reason for example issue in a previous sequence, the NCA can trigger 'revocation' of the invalidation and an automated message will be sent to the MAH informing that they do not need to take any action and that the resubmission is not required.

### <span id="page-4-0"></span>*2.1. PSUR submission for product lifecycle maintained using Electronic Common Technical Document (eCTD) format including examples of workaround solutions and constraints*

There are a range of possible scenarios in which eCTD format could be used spanning across different marketing authorisation types. The following examples expand on the particularities of each possible combination in order for applicants to fully understand the submission requirements in each case.

### <span id="page-4-1"></span>**2.1.1. Example 1: Duplicate CAP/NAP – eCTD format:**

A PSUR covers centrally or nationally authorised **duplicate** products; product A and product B which are both managed using a **separate** eCTD product lifecycle. A separate submission is required for **each product** to ensure continuity of the eCTD lifecycle. **A separate delivery file needs to be created and attached for each submission**. The submissions should be linked together using the 'group of associated submissions' if a single PSUR document has been created for both products. See 1.3.3 for details.

### <span id="page-5-0"></span>**2.1.2. Example 2: MRP/DCP authorisation – comprehensive model (harmonised approach) using eCTD format:**

A PSUR covers multiple products authorised via MRP/DCP procedure managed using a single harmonised eCTD lifecycle, this is also known as the 'Comprehensive model' which includes all strengths in all member states (MS) i.e. where the **same sequence number** is used for mutual submissions.

You can select one or **multiple** products from the list of product included in the procedure and create a single xml delivery file covering **all different products with the harmonised lifecycle** and just o**ne single submission** can be made.

It is important to note that the products must have harmonised lifecycle. This option cannot be used for products that have different eCTD lifecycles.

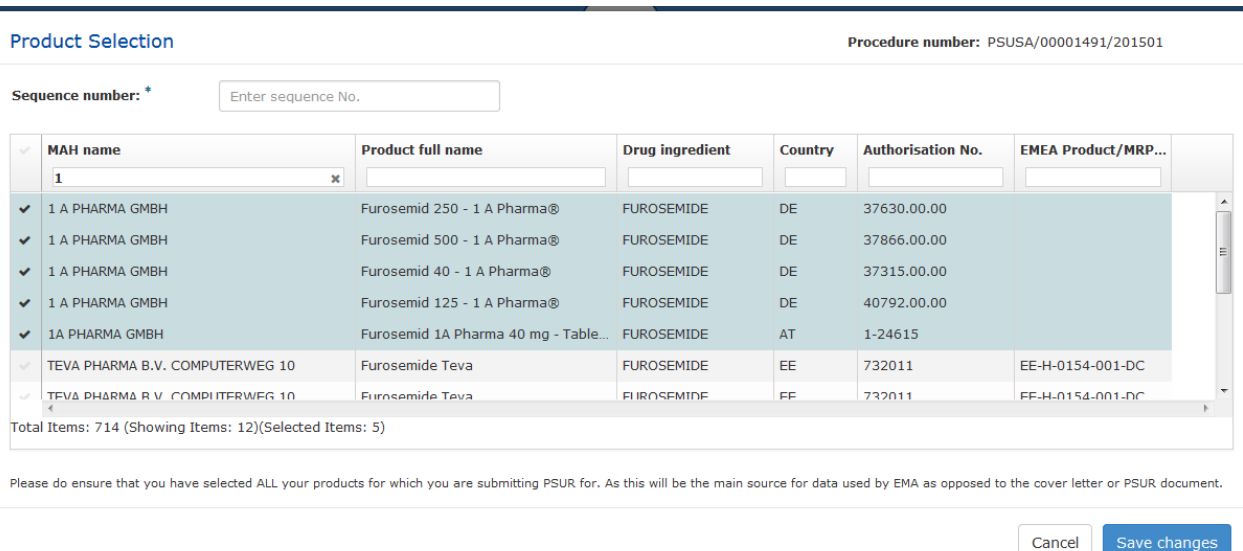

#### **See example:**

### <span id="page-5-1"></span>**2.1.3. Example 3: MRP/DCP/National authorisation – eCTD format:**

If you have prepared just one PSUR document covering multiple different products with separate individual lifecycles (not the comprehensive model) you will need to prepare an xml delivery file for each package. You can now indicate that these submissions are associated to each other by selecting 'yes' from 'work on a group of associated submissions' toggle button. The functionality to allow the association of different submissions with same PSUR content will allow 'deduplication' of PSURs by assessors at the member states during the review of the PSURs. You will have an option to generate a new 'Group ID' or use previously generated group ID in case one of the submissions which contain the same PSUR has failed. These packages should be sent to the PSUR repository using the eSubmission Gateway/Web Client.

Note: this functionality can, and should, also be used to group together comments/responses relating to multiple products for which a common comments/responses document has been created i.e. the functionality to work on associated submissions should also be used when sending supplementary information sequences.

It is very important **not** to use the same group ID for submissions that contain **different PSURs** or to **mix PSURs and supplementary information** as this functionality allows the 'Deduplication' of packages on the NCA side.

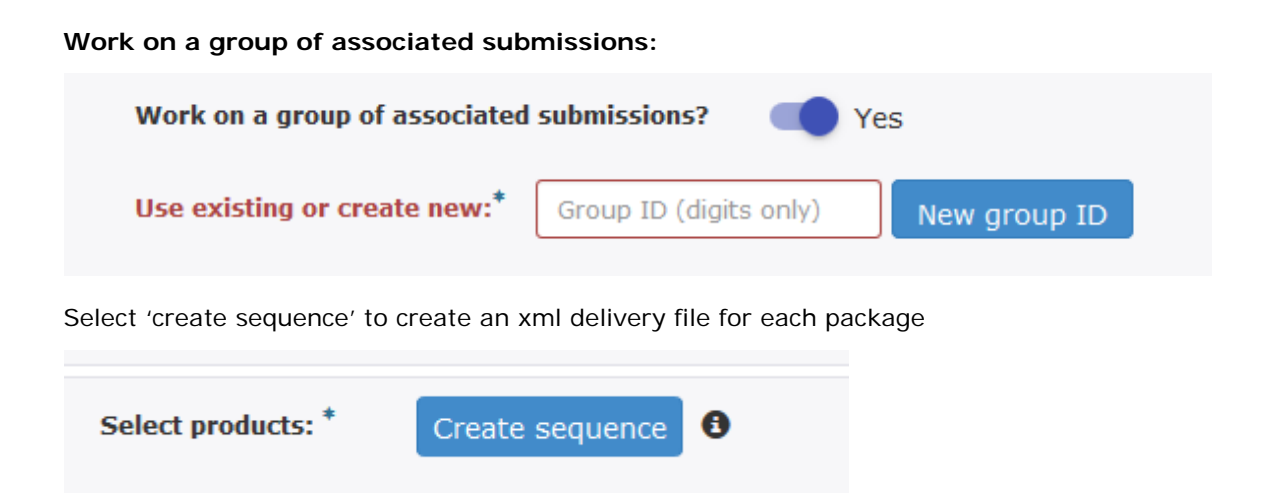

### <span id="page-6-0"></span>*2.2. PSUR submission for product lifecycle maintained using Non-eCTD Electronic Submission (NeeS) format*

Due to the different nature of co-existing electronic formats, products maintained in NeeS format do not share the same level of constraints as those maintained in eCTD. In light of this, product lifecycles that are maintained in NeeS format allow the same submission to be used for multiple products. In the case of MAH having created a single PSUR for multiple products only one submission needs to be prepared and one delivery file can be created listing all products. See section [3.1.3. b](#page-14-0)elow for detailed instructions on how to create xml delivery file in this scenario.

### <span id="page-6-1"></span>*2.3. PSUR containing a mixture of products maintained using eCTD and NeeS formats*

When a PSUR contains multiple products that are maintained in different electronic formats it is **not** possible to combine the submission for these products and each will need to be submitted with different, relevant delivery file. A solution to enable sending of 'multiple zip packages at once is currently under investigation by the EMA. For example, a PSUR contains the following products:

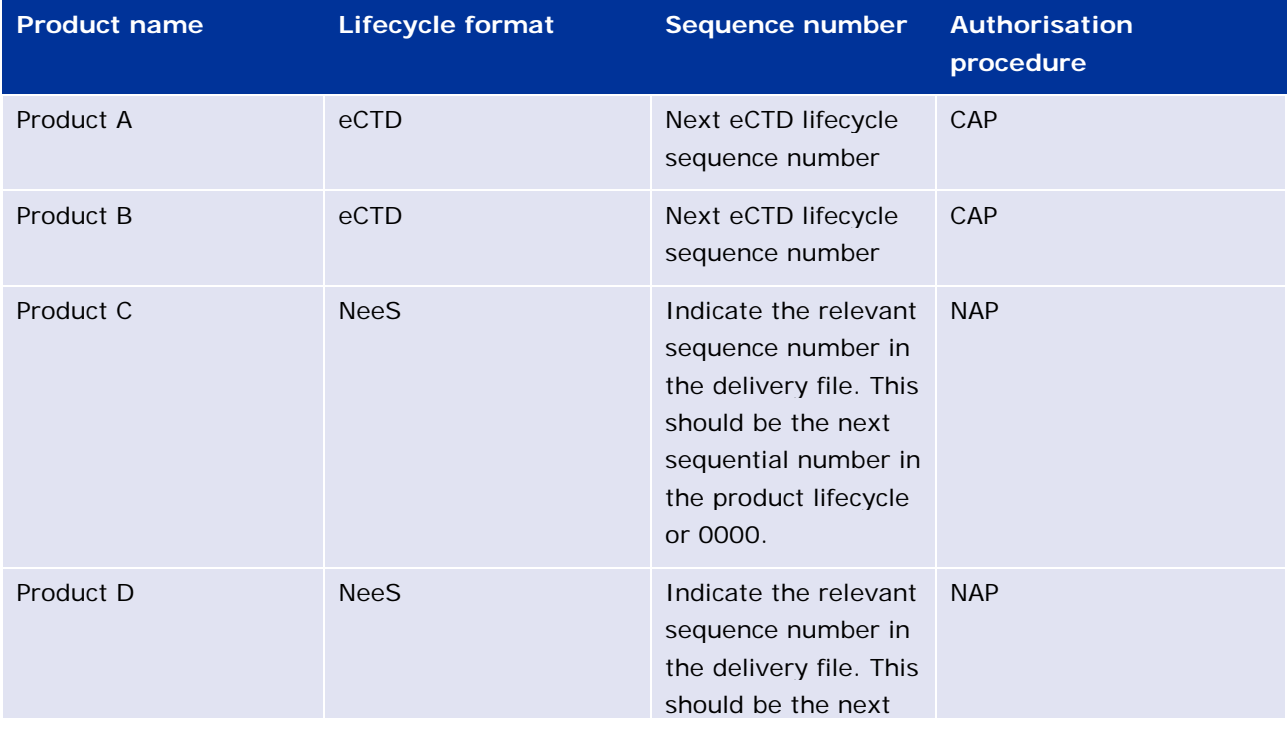

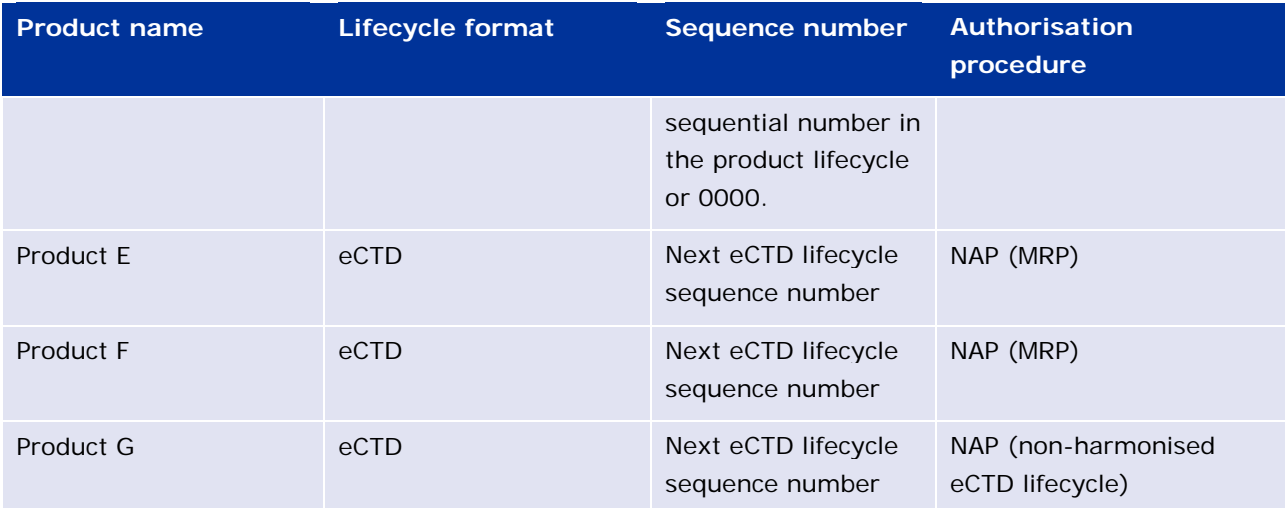

In this example 5 delivery files need to be created and five separate submissions must be made:

- One for each eCTD lifecycle for CAP Products A and B.
- One for the two NeeS Products C and D. If a single submission is made for products C and D, it is very important to indicate the relevant sequence numbers for each product/presentation in the xml delivery file. The sequence number of the package attached can be marked as 0000 if the actual lifecycle sequence numbers in the member states are different from each other. The receiving NCAs can then rename the submission package as the necessary when adding it as a part of the product lifecycle. This can be mentioned in the submission cover letter to alert the NCA to rename the package upon upload to their review tool.
- One for the two eCTD Products E and F with harmonised eCTD lifecycle.
- One for eCTD lifecycle for product G which does not have same harmonised lifecycle.

<span id="page-7-0"></span>See section [3.1.1.](#page-13-0) 

### *2.4. PSUR submission of single, pure NAP (product authorised in just one member state)*

At a high level the process is exactly the same as for PSURs included in an EU PSUR Single Assessment, see above.

The rules for product selection are the same; please see sections 2.1-2.3 below.

## <span id="page-8-0"></span>**3. Create delivery file screen**

Each delivery file that is generated will have a unique name consisting of word 'delivery' with 9 digit number, for example 'delivery\_435108440'. The delivery file may be renamed and there are no restrictions on the number of characters to be included. **If the delivery file is renamed it is important to note that it must always contain word "delivery".**

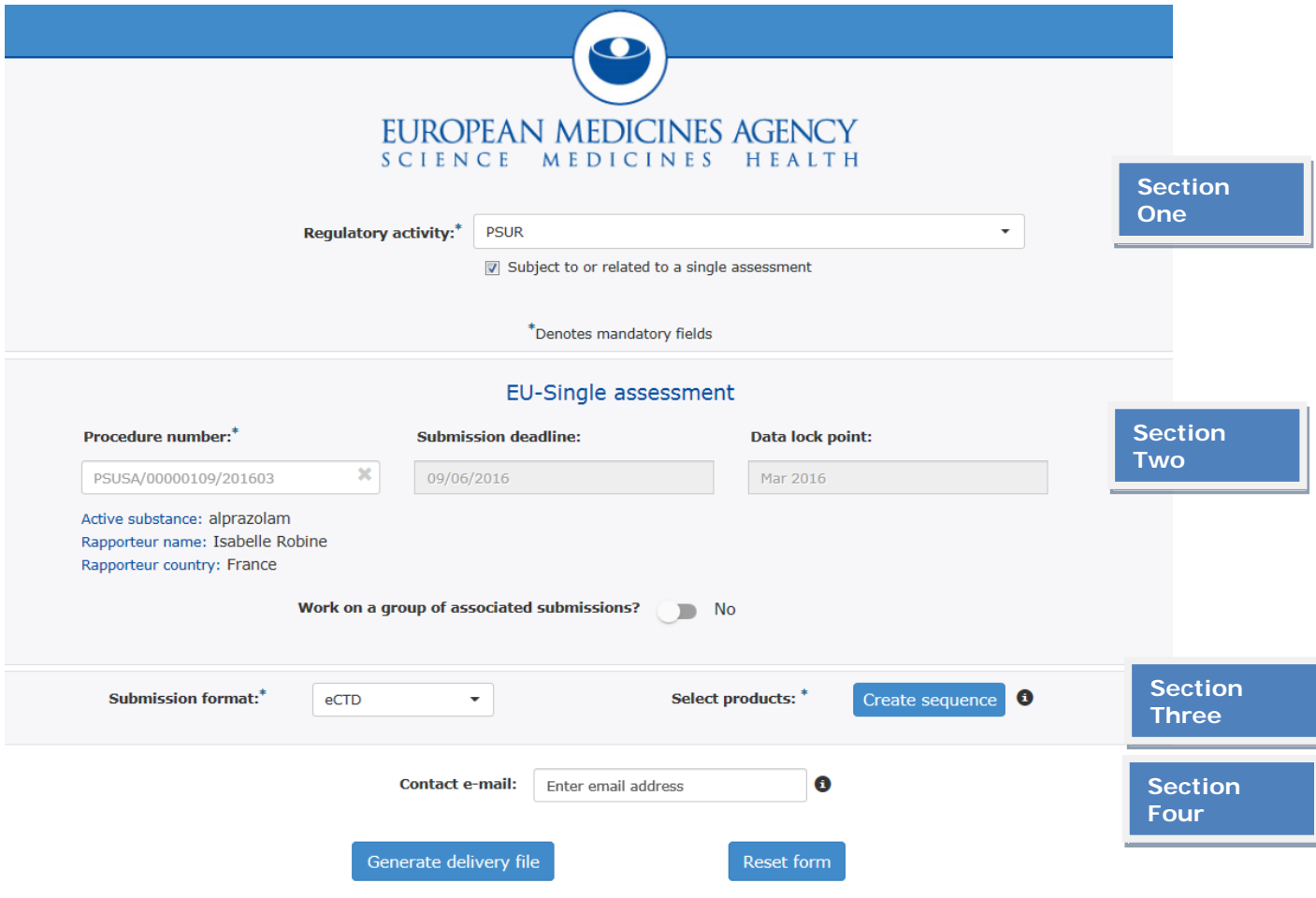

The screen is divided into four sections:

- **Section 1**: Regulatory activity and type of assessment
- **Section 2**: Details of the assessment procedure<sup>[1](#page-8-1)</sup>
- **Section 3**: Product selection
- **Section 4**: MAH contact email address

The user will be required to complete all fields in each section.

| Creation of delivery file for<br>Select regulatory activity;<br>Supplementary information<br>1. PSUR should be used for the initial submission of any<br>submission (used for any<br><b>PSUR</b><br>subsequent sequences after | <b>Step</b> | <b>Description</b>                                  | <b>Notes</b>                    |
|----------------------------------------------------------------------------------------------------|-------------|-----------------------------------------------------|---------------------------------|
| not linked to a submission                                                                                                    |             | 2. Supplementary Information should be used for any | the initial PSUR submission) is |

<span id="page-8-1"></span> $1$  This section will change to display "Non-EU single assessment" if the checkbox in section one is deselected ł

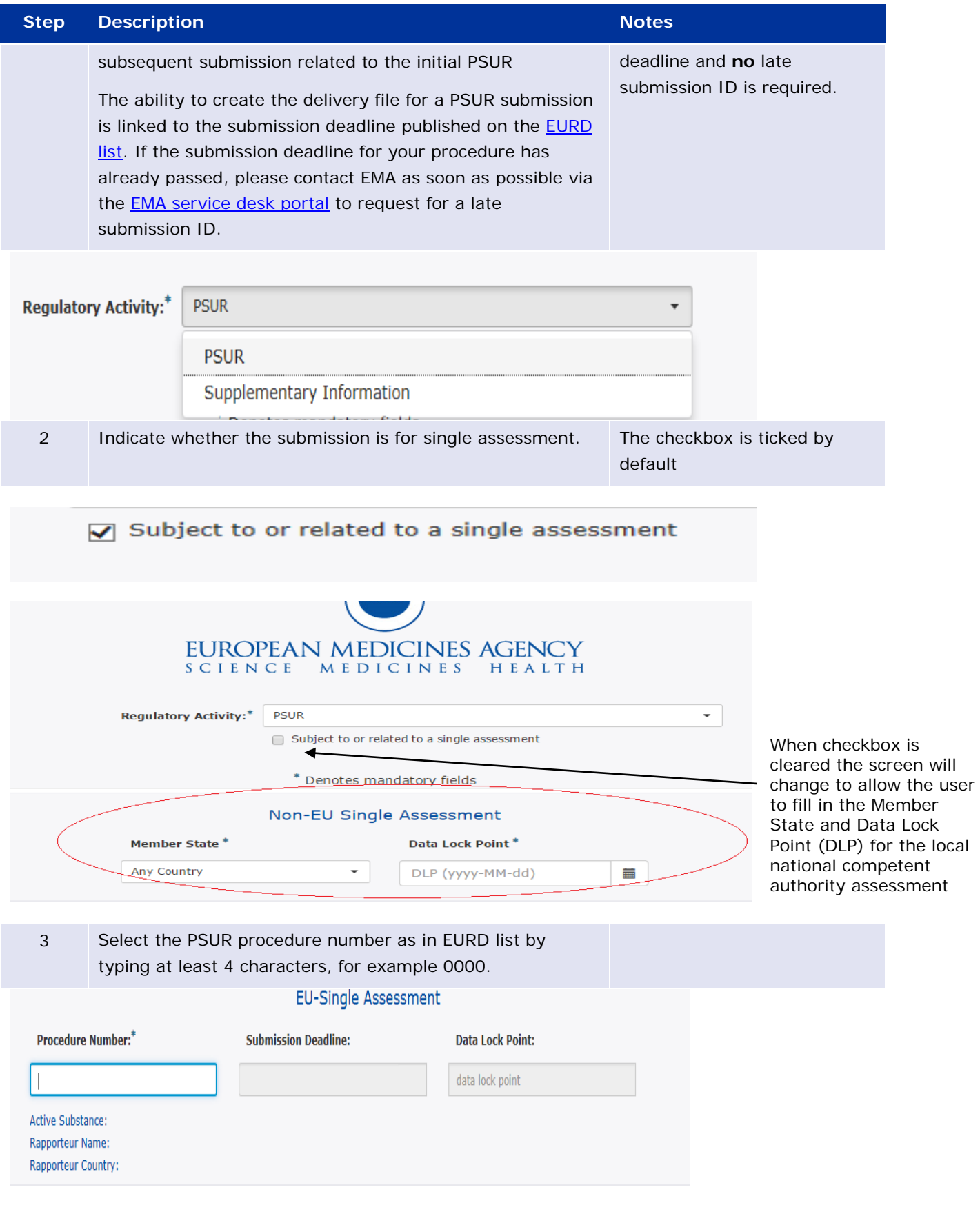

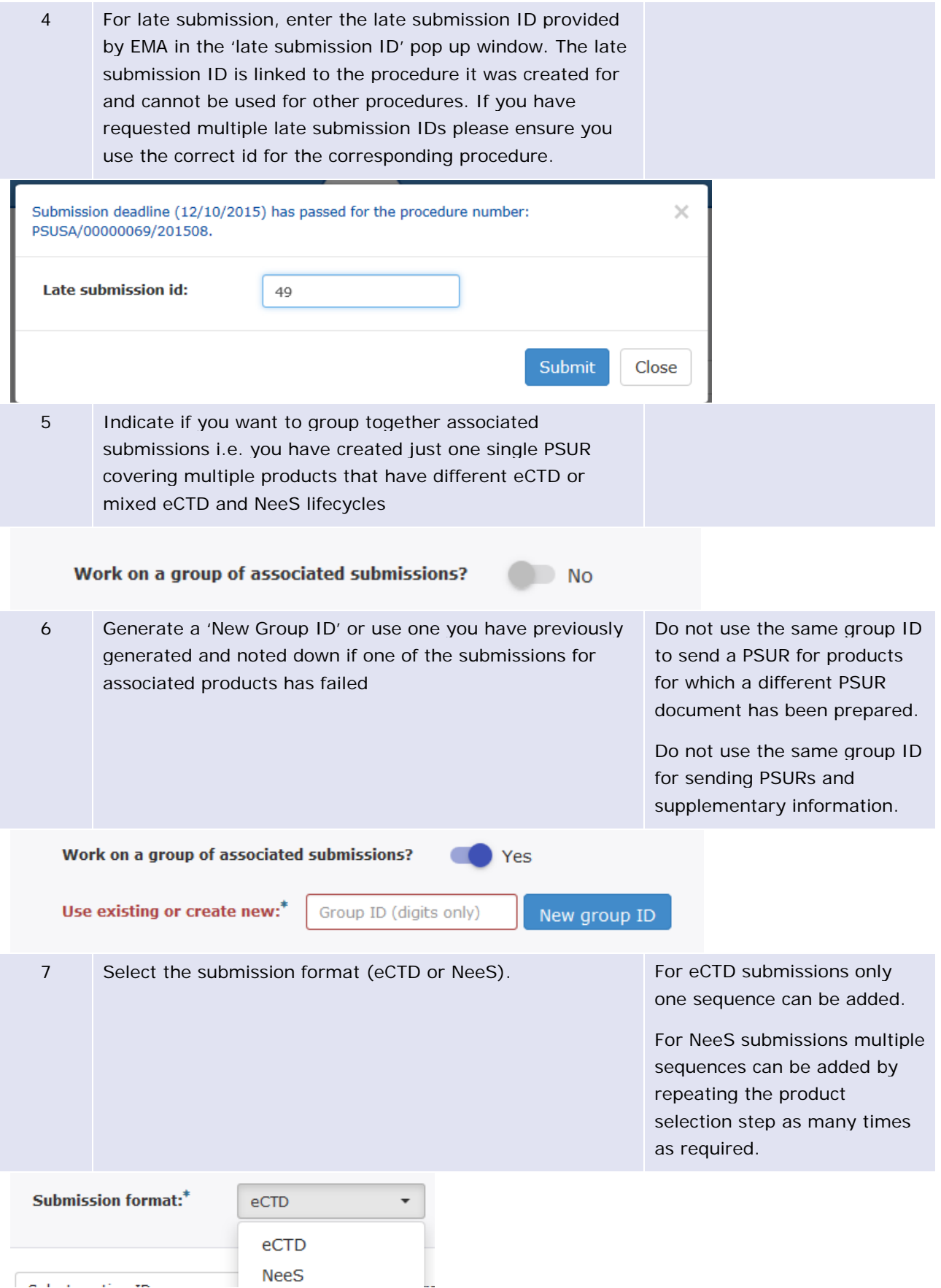

8 Click 'Create sequence' to display the list of products containing the relevant active substance(s) based on the procedure number from the EURD list.

Select products:<sup>\*</sup>

Create sequence

Θ

9 The system will display a list of **all** products containing the relevant active substance(s). The products are presented with all presentations, strengths and formulations. Ensure you select all relevant presentations from the list.

All different 'generic' products and different language products are also displayed on the list.

The list can be filtered by the MAH name/product full name, drug ingredient, authorisation country, the authorisation number and EMEA/MRP/DCP number.

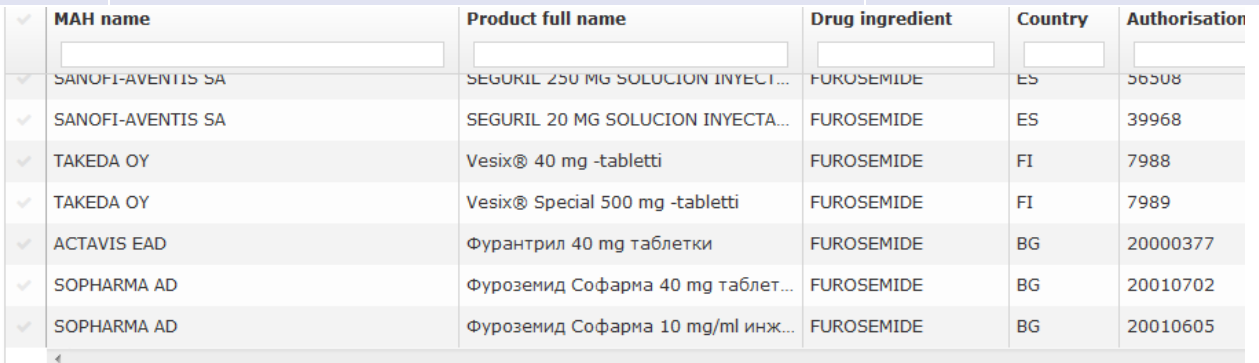

Total Items: 714

10 Enter the submission sequence number on the top of the product selection window.

# **Product Selection**

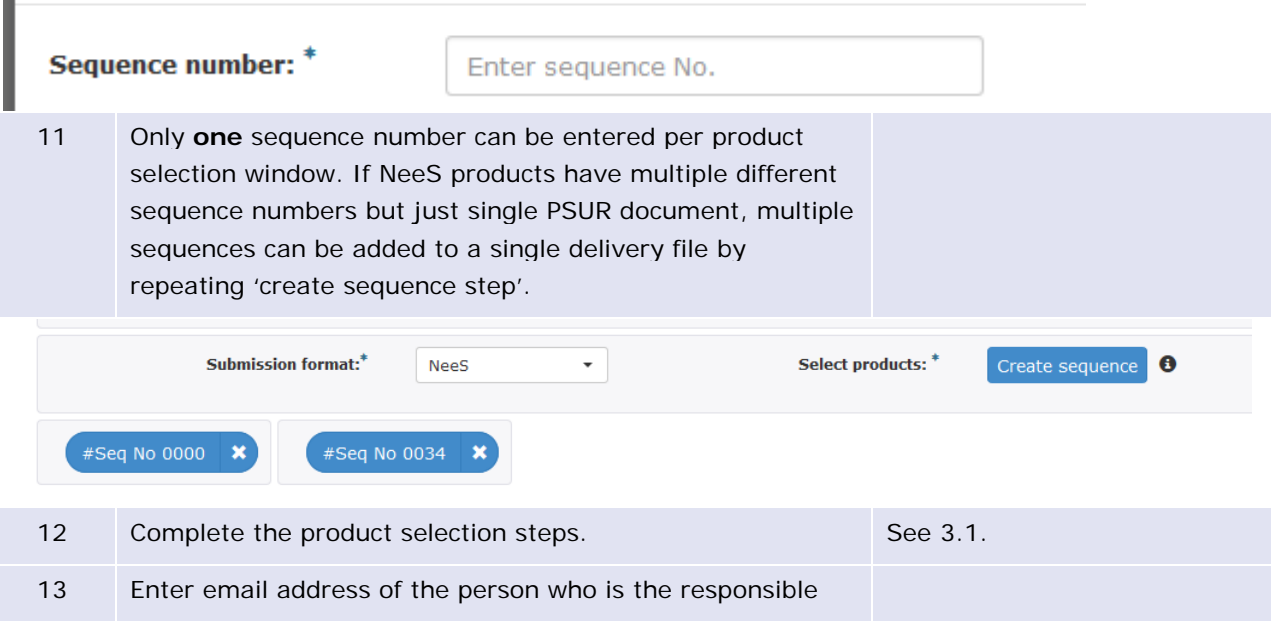

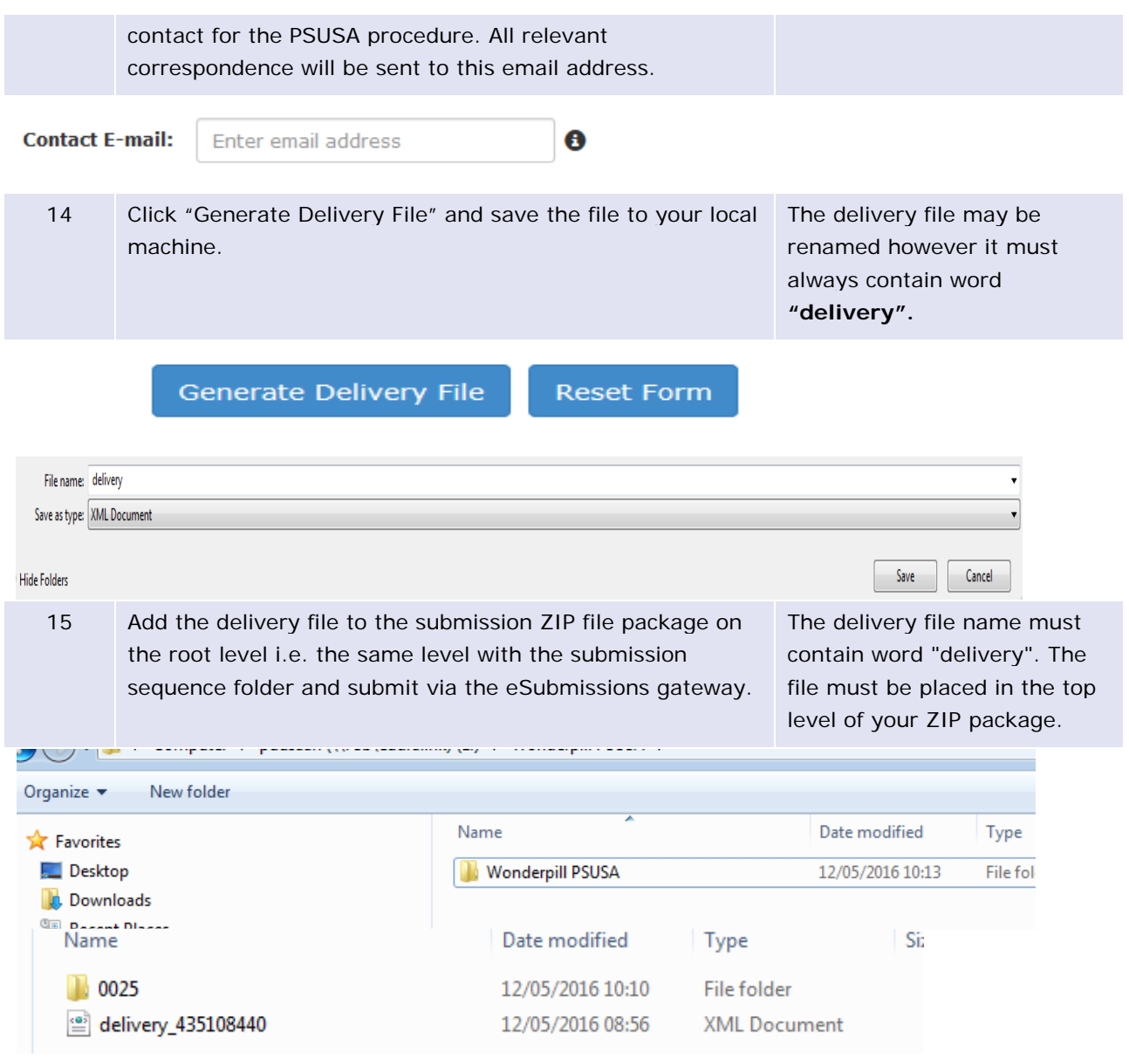

### <span id="page-12-2"></span><span id="page-12-0"></span>*3.1. Product Selection*

Product selection is the process of identifying the products which are relevant to a particular PSUR procedure in the MAH user interface. The product selection scenarios described below apply to both EU and non-EU single assessment.

### <span id="page-12-1"></span>**3.1.1. Filtering authorised product listing**

Once you have entered the relevant PSUSA procedure number the system will display a full list of authorised products that relate to that particular PSUSA procedure. The prerequisite for the availability of products in the product selection screen is that all relevant products have been correctly entered in the Extended Medicinal Product Dictionary (XEVMPD), also known as Art. 57 database. Products are only shown in the user interface if the correct legal basis for the product is reflected in Art. 57 as according to the EURD list, some procedures do not require submissions for products authorised under Articles 10(1), 10a, 14, 16a of Directive 2001/83/EC as amended.

As all products relevant to the procedure are listed and hence the list can contain hundreds of products/presentations you can filter the results to narrow down the list and find the specific items that are interested in. Any part of the MAH name, product full name, authorisation number(s) and/or procedure numbers can be searched. It is very important to select **all relevant products and presentations** using this functionality as the evaluation process relies on the accurate information provided by the MAH in this step.

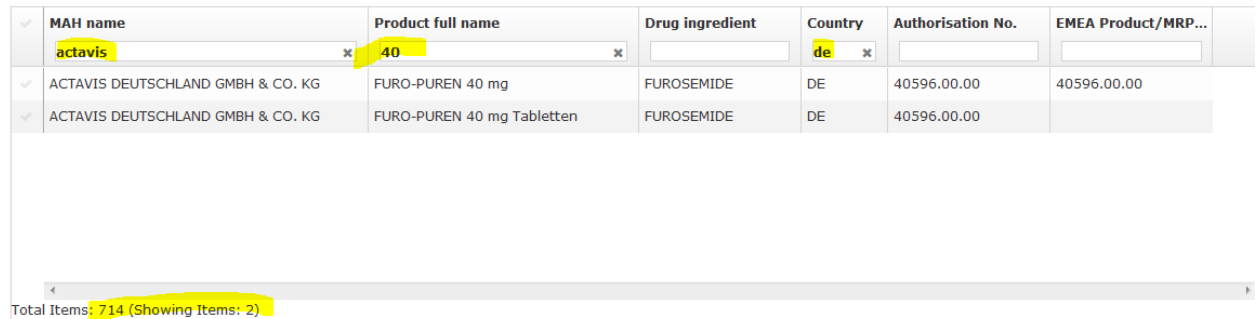

#### <span id="page-13-0"></span>**3.1.2. Scenario 1: The submission relates to a centrally authorised product (CAP) which will always require eCTD submission format or a Nationally Authorised or MRP/DCP product in eCTD format which does not have a harmonised lifecycle**

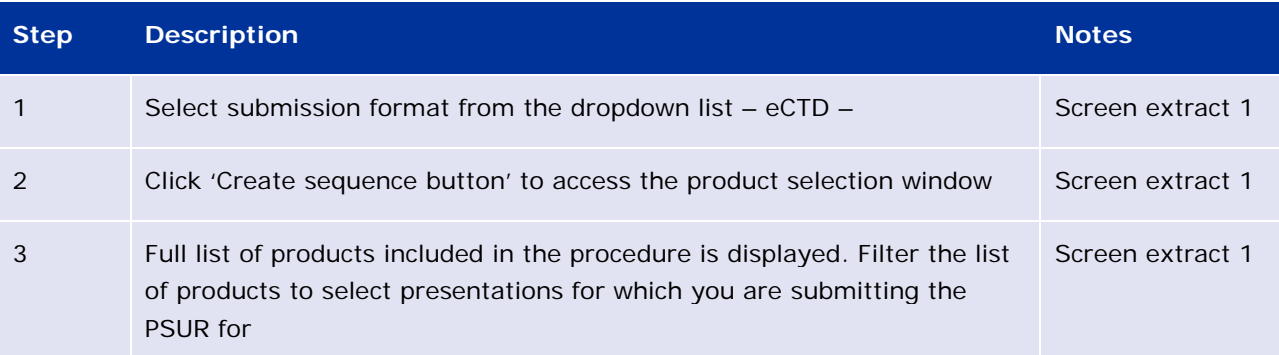

#### *Screen extract 1 – Product selection*

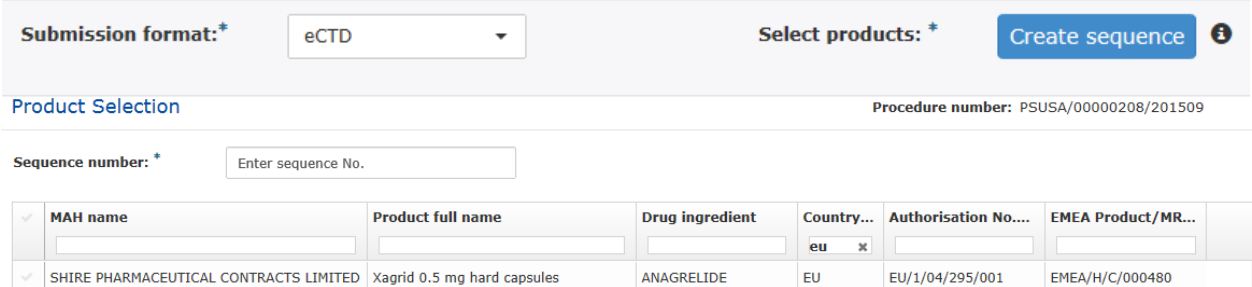

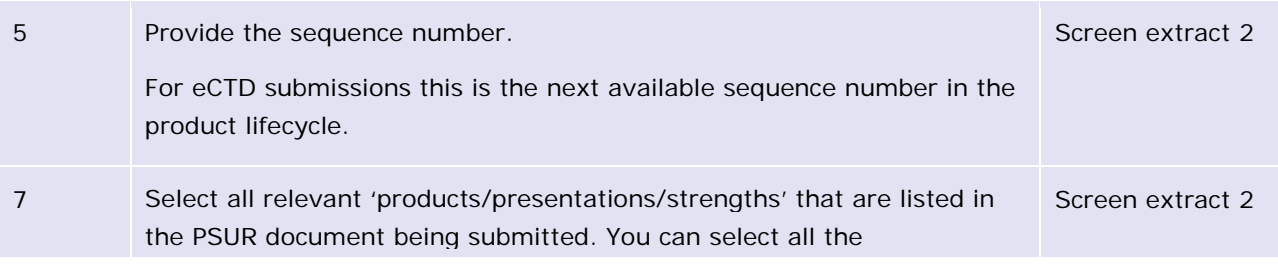

'products/presentations/strengths' by clicking beside the column header "MAH Name" or you can select individual products by clicking on the corresponding rows. **For eCTD submissions for CAPs and NAPs that do not have harmonised lifecycle, only one product (with all its presentations) can be selected.** It is **not** possible to add NeeS submissions as part of the eCTD delivery file and a separate delivery file and separate submission must be prepared. For those eCTD products that share a harmonised single lifecycle see scenario 2.

#### *Screen extract 2 -*

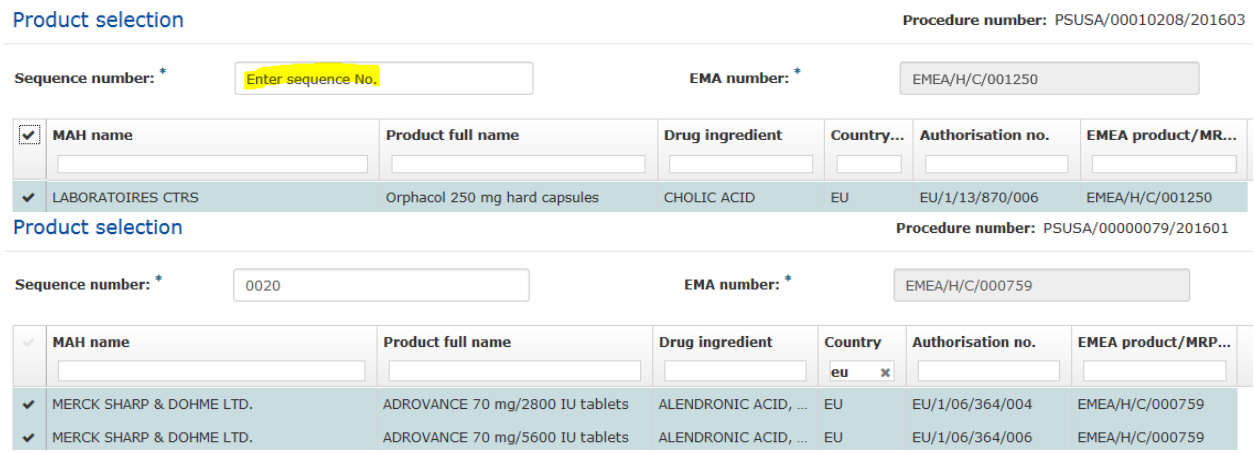

### <span id="page-14-0"></span>**3.1.3. Scenario 2: The submission relates to MRP/DCP products with harmonised, comprehensive lifecycle in eCTD format**

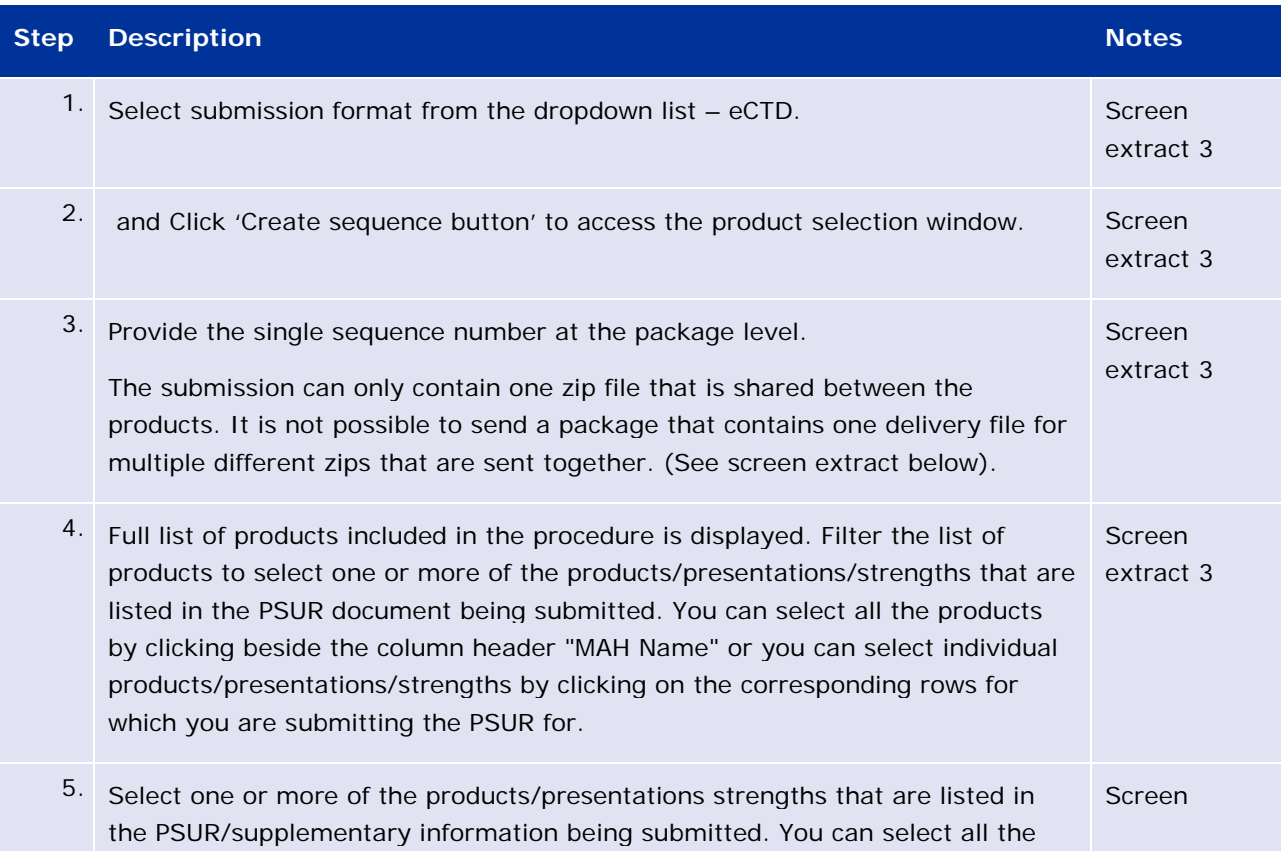

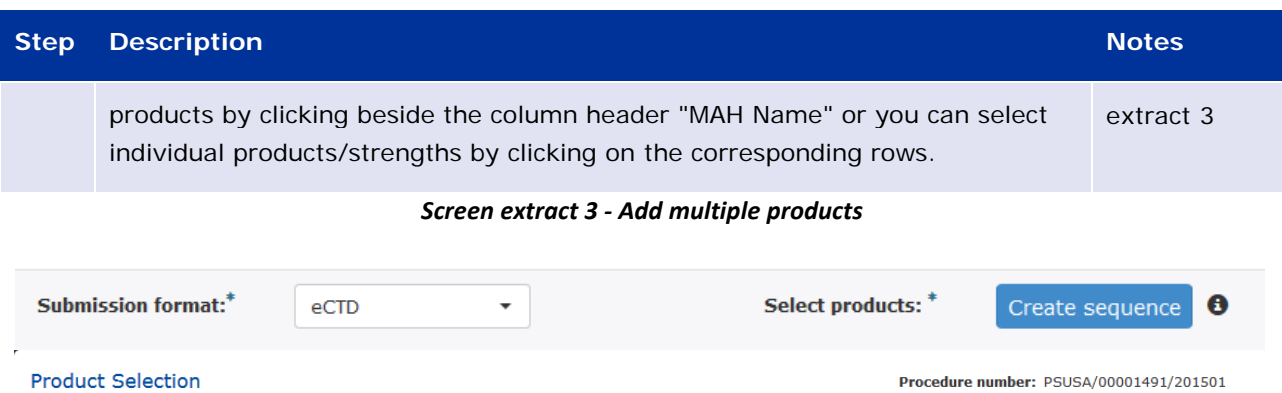

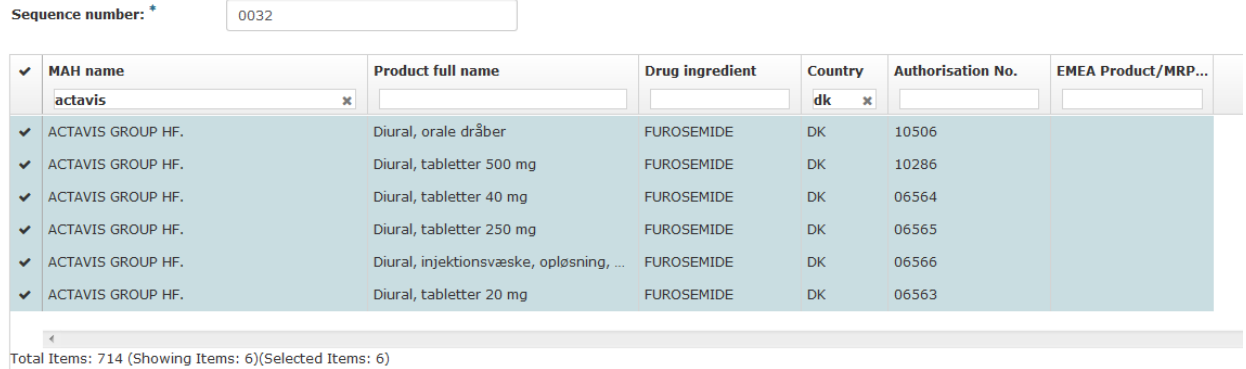

### <span id="page-15-0"></span>**3.1.4. Scenario 2: The submission relates to nationally authorised product (NAP) and requires NeeS submission format**

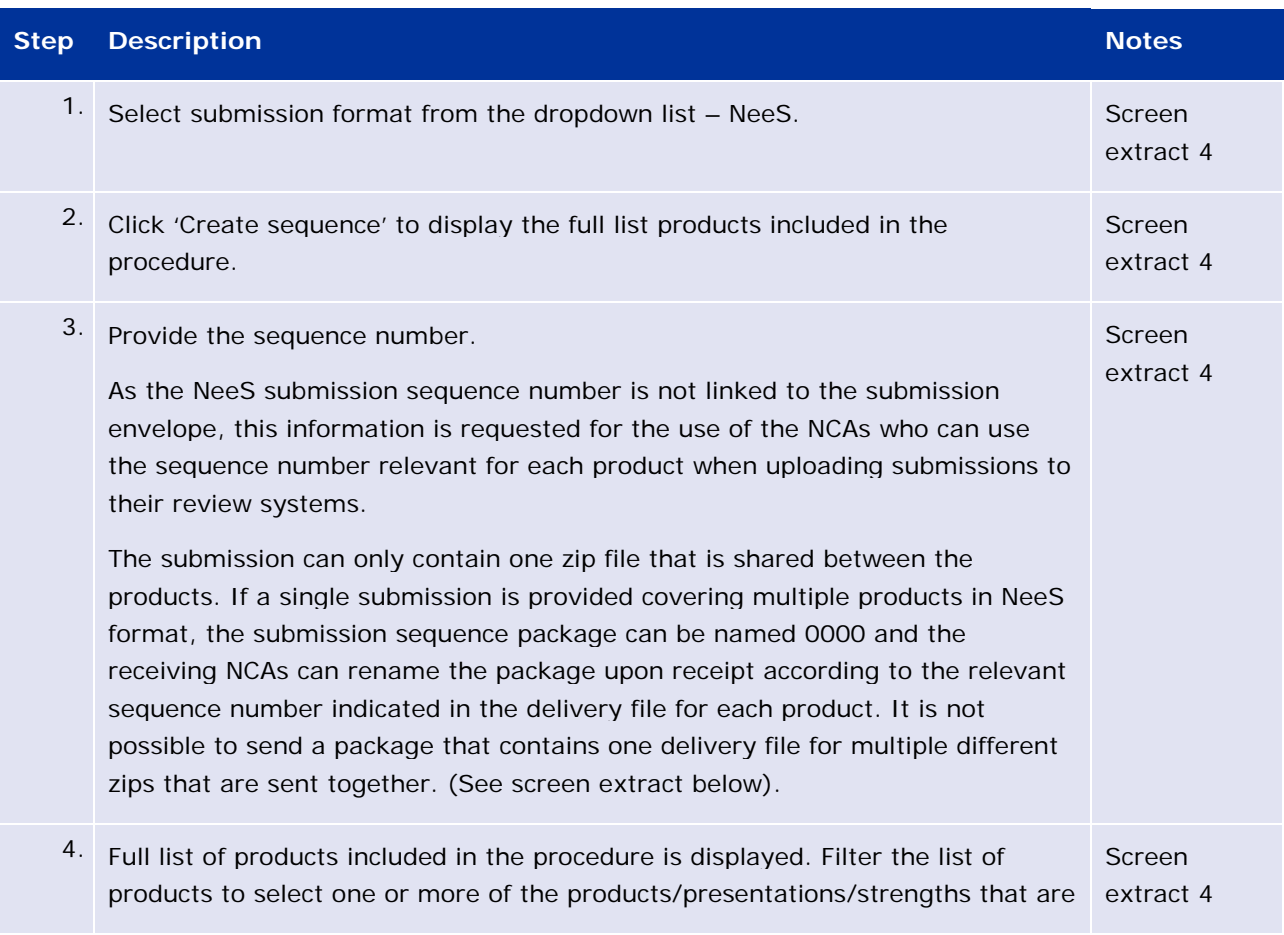

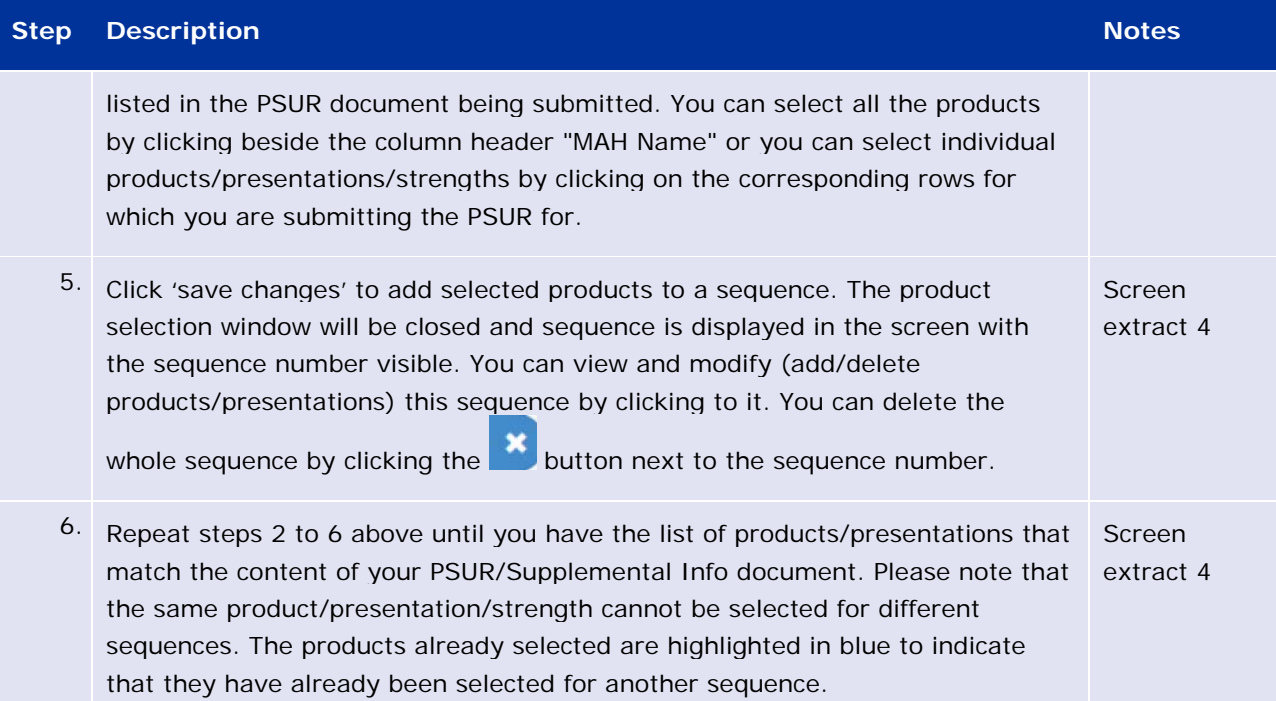

#### Select products: \* **Submission format:**\*  $\check{}$ Create sequence **NeeS**  $\mathbf \Theta$ Sequence number: \* 0000 **MAH** name **Product full name** Ÿ ACTAVIS GROUP HF. Diural 40 mg tabletter  $\overline{\mathbf{v}}$ ACTAVIS GROUP HF. Diural 20mg tabletter  $\checkmark$ ACTAVIS GROUP HF. Diural 10 mg/ml dråper Submission format:<sup>\*</sup> Select products: \*  $\ddot{\mathbf{e}}$ Create sequence **NeeS**  $\overline{\phantom{a}}$ #Seq No 0000  $\boldsymbol{\mathsf{x}}$ #Seq No 0012  $\boldsymbol{\mathsf{x}}$ **MAH** name **Product full name Drug ingredient** Country **Authorisation No. EMEA Product/MRP... I ANCUA PHANTIA AJ 3** runx, injektionsvæske, opiøsning **FUNUSEMIDE**  $\frac{1}{\sqrt{N}}$ LUUJU TAKEDA PHARMA AB FUROSEMIDE Furix 40 mg tabletter SE 9549 TAKEDA NYCOMED AS Furix FUROSEMIDE **NO** 6817 TAKEDA PHARMA AB Furix 20 mg tabletter FUROSEMIDE SE 10496 TAKEDA NYCOMED AS Furix FUROSEMIDE 7324 **NO** TAKEDA NYCOMED AS Furix FUROSEMIDE 6818  $N$ O TAKEDA PHARMA A/S Furix, tabletter 20 mg FUROSEMIDE DK 12750

#### *Screen extract 4 - Add multiple products*

 $\overline{4}$ 

### <span id="page-17-0"></span>**3.1.5. Scenario 3: The submission relates to a pure, single NAP submission outside the EU single assessment**

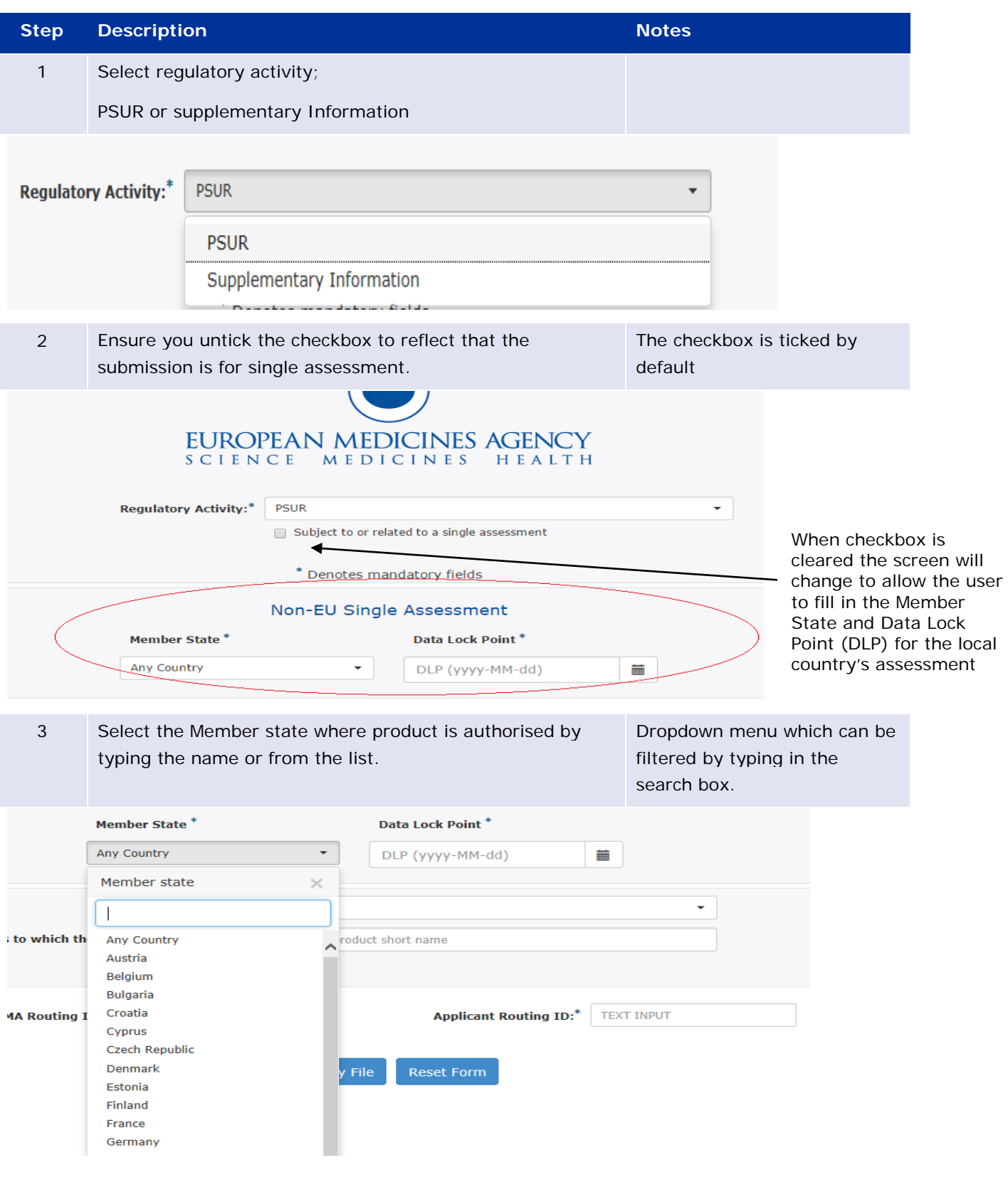

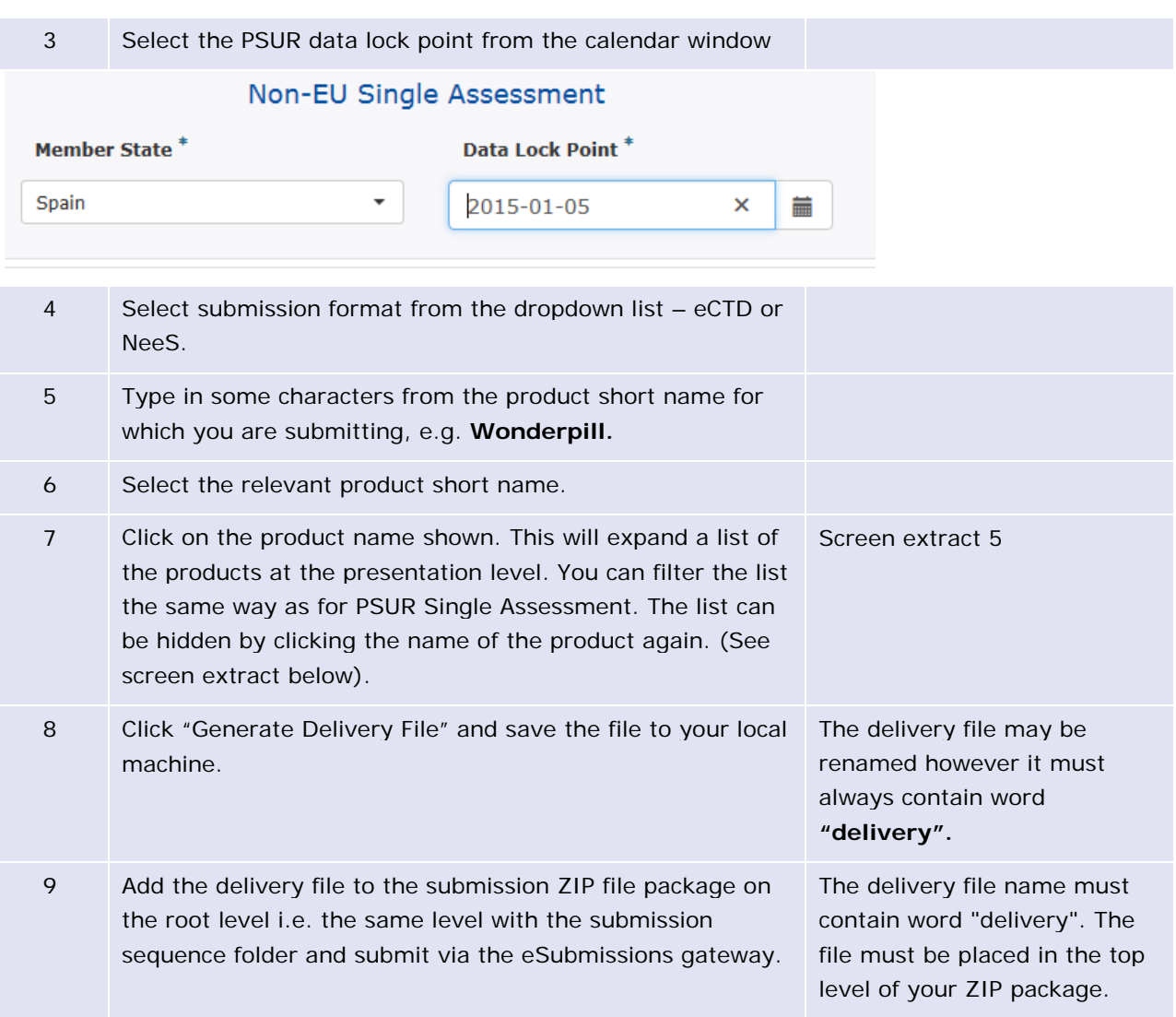

#### *Screen extract 5 – product selection non-EU single assessment*

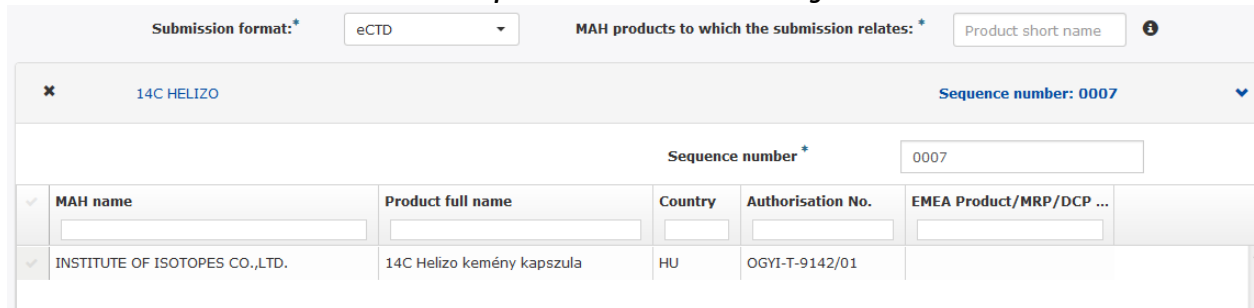

Generate Delivery File

**Reset Form** 

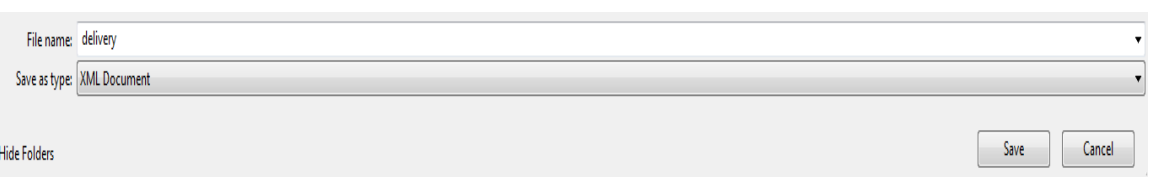

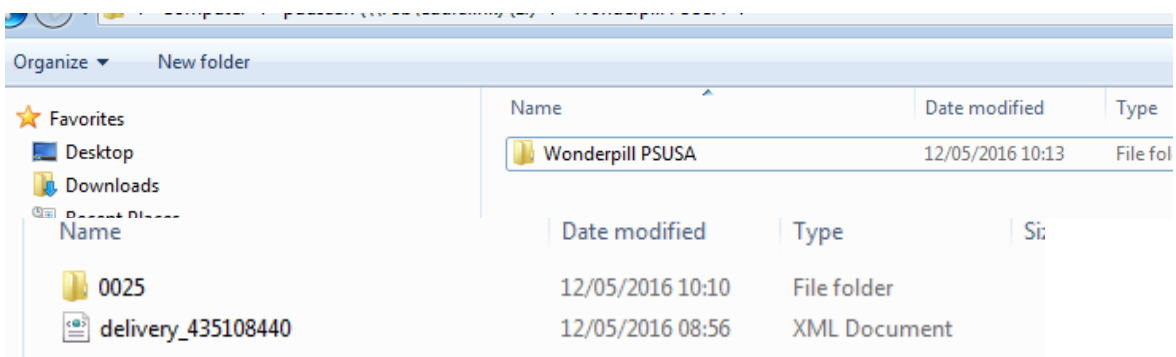

# <span id="page-19-0"></span>**4. Troubleshooting**

For PSUR repository interface, eSubmission Gateway and/or the Web Client questions, issues and requests for services, please contact us through the **Service Desk portal**. This portal improves the efficiency of the technical support by allowing users to report issues, track progress of their queries and obtain answers to frequently asked questions. This portal replaces the following mailboxes (gatewaysupport@ema.europa.eu, eCTD@ema.europa.eu and PSURrepository@ema.europa.eu).All technical queries concerning these IT systems, such as e.g. Web Client/Gateway set-up, registration details or the transmission failures of files in the production or test environment must also be reported using the [Service Desk portal.](https://servicedesk.ema.europa.eu/) If you wish to propose a change to the PSUR Repository system functionality please use the [psurrepository@ema.europa.eu](mailto:psurrepository@ema.europa.eu) mailbox to submit your change request.

In case of a system failure a communication to the Network will be launched and where possible, information will be published on the eSubmissions website and on the EMA Service Desk Portal. Status updates will be provided at regular intervals, and the EMA will issue recommendations regarding the upload of procedural documentation and submission of PSURs. The system has built-in functionality to allow for the late submissions.